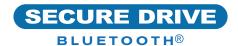

# SecureDrive® BT Quick Start Guide

# SECUREDRIVE® BT

Welcome to the SecureDrive BT Model, our app-controlled, hardware encrypted, external portable storage device that's OS-independent and controlled via smartphone (iOS, Andriod).

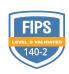

# SecureData Lock

#### **INSTALLING THE APP**

Download and install the SecureData Lock App from either Apple's App Store or Google Play.

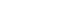

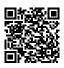

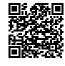

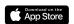

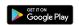

A CAUTION: Risk of data loss. If you forget your password, all data will be inaccessible and reformatting will be required.

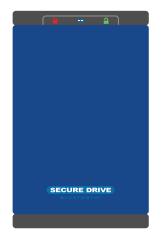

#### LED INDICATORS

LEDs on the SecureDrive are represented below by colored icons

|         | Red LED is solid                                                                     | The drive is locked, or may indicate procedure failed |
|---------|--------------------------------------------------------------------------------------|-------------------------------------------------------|
| A       | Red LED is blinking                                                                  | Locked, recognized by mobile device                   |
| <u></u> | Green LED is solid                                                                   | Drive is unlocked                                     |
| 8       | Blue LED is blinking                                                                 | Transferring data                                     |
| <u></u> | Represents the LED on the drive                                                      |                                                       |
|         | Represents the icon in the App:  Green = success or unlocked  Red = failed or locked |                                                       |

# ADDING THE DRIVE BT TO THE APP (PAIRING)

- 1. Connect the Drive to a computer with the USB cable.
- 2. Start the app, tap the Drive name and follow the on-screen instructions.

#### **UNLOCKING THE DRIVE**

**A CAUTION:** Possible loss of data, settings, and password. After 10 consecutive failed attempts to unlock, the drive will be erased (reset). Refer to Brute Force Hacking in the User Manual.

- 1. With the app running and after tapping the drive name
- 2. Enter the password (factory default 11223344) 🗎 🤷

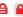

3. Tap Unlock 🚨 🔒 🔒

NOTE: For security, we strongly suggest changing the factory password to a new password.

# **CHANGING THE PASSWORD**

PASSWORD REQUIREMENTS: 7-15 digits, special characters are okay. Cannot all be the same number/letters nor consecutive numbers/letters. (4444) (1234)

- 1. Unlock the drive in the app. =
- 2. Tap the desired drive name.
- 3. Tap **Change Password** and enter your current password.
- 4. Enter new password and then retype it into the Confirm field.
- 5. Tap Change Password.

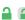

#### DISCONNECTING AND LOCKING

Unplug the cable — the drive locks automatically. Generally, ejecting it first is not necessary, but preferable. To lock the drive without unplugging it, swipe left on the drive name on your phone and tap Lock. Lock

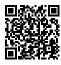

### **MORE ONLINE**

For more features and for troubleshooting, see the SecureDrive BT Model User Manual on our website: https://www.securedrive.com/ documents/user-manual-securedrive-bt.pdf

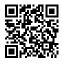

#### REGISTER YOUR DEVICE

To register your drive on your SecureData account, go to https://www.securedrive.com/ register

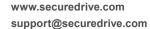

USA: 1-800-875-3230

International: 1-424-363-8535

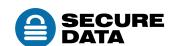